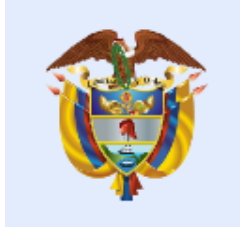

# La salud<br>es de todos

## **Minsalud**

**MANUAL DE USUARIO MIVACUNA COVID19**

**V1.0**

**MINISTERIO DE SALUD Y PROTECCIÓN SOCIAL BOGOTÁ, FEBRERO DE 2021**

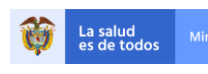

### **TABLA DE CONTENIDO**

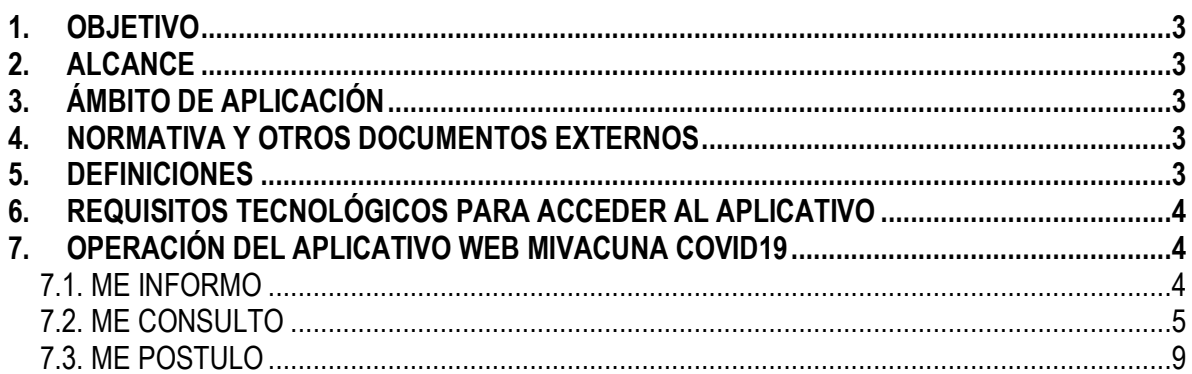

#### <span id="page-2-0"></span>**1. OBJETIVO**

Dar a conocer el uso y manejo del aplicativo web "MIVACUNA COVID19" el cual va a permitir consultar la etapa de vacunación de acuerdo con los diferentes criterios establecidos en el Plan Nacional de Vacunación contra el COVID-19, que incluye los criterios de priorización, así como conocer la etapa en el cual se encuentran, descargar el consentimiento informado y además en caso de considerarse parte de la población priorizada, se podrá postular.

#### <span id="page-2-1"></span>**2. ALCANCE**

Inicia con el ingreso de los usuarios en el aplicativo web "MIVACUNA COVID19", continúa con la consulta de la etapa de vacunación y si la persona se considera parte de la población priorizada, se le permite postular.

#### <span id="page-2-2"></span>**3. ÁMBITO DE APLICACIÓN**

Aplica a todos los habitantes del territorio nacional para consultar la información sobre la etapa en que se encuentra identificado y priorizado.

#### <span id="page-2-3"></span>**4. NORMATIVA Y OTROS DOCUMENTOS EXTERNOS**

 Decreto 109 de 2021. "Por el cual se adopta el Plan Nacional de Vacunación contra el COVID-19 y se dictan otras disposiciones".

#### <span id="page-2-4"></span>**5. DEFINICIONES**

- **Inmunidad de rebaño**: Es la situación en la que suficientes individuos de una población adquieren inmunidad contra una infección, donde la posibilidad de brote epidémicos se minimiza.
- **MiVacuna Covid-19**: Es una plataforma tecnológica administrada y financiada con recursos del Ministerio de Salud y Protección Social que permite a todos los habitantes del territorio nacional la consulta individual de la información sobre la etapa en la que cada habitante del territorio nacional identificado, quedó priorizado y, de acuerdo a la etapa, el lugar y la fecha de vacunación.
- **Vacuna:** Es una preparación destinada a generar inmunidad adquirida contra una enfermedad estimulando la producción de anticuerpos.
- **Vacunación:** Es una forma sencilla, inocua y eficaz de protegernos contra enfermedades dañinas antes de entrar en contactos con ellas.

#### <span id="page-3-0"></span>**6. REQUISITOS TECNOLÓGICOS PARA ACCEDER AL APLICATIVO**

Para acceder al aplicativo web "MiVacuna Covid19", es necesario que cuente con conectividad a internet y a través de alguno de los siguientes exploradores o navegadores WEB, podrá ejecutar el aplicativo.

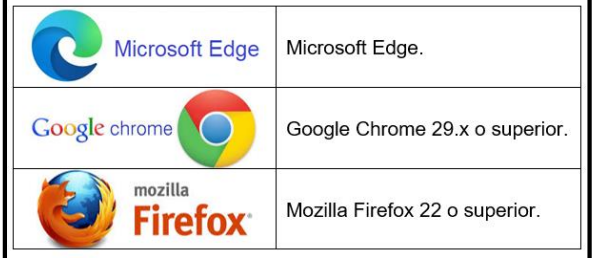

#### <span id="page-3-1"></span>**7. OPERACIÓN DEL APLICATIVO WEB MIVACUNA COVID19**

Para operar el aplicativo web "MiVacuna Covid19" se debe seguir los siguientes pasos:

- 1. Me Informo
- 2. Me Consulto
- 3. Me Postulo

#### <span id="page-3-2"></span>**7.1. ME INFORMO**

Los ciudadanos pueden encontrar información referente al Plan Nacional de Vacunación contra el COVID-19, como los criterios de priorización establecidos y detalles del consentimiento informado, documento necesario para la aplicación de la vacuna.

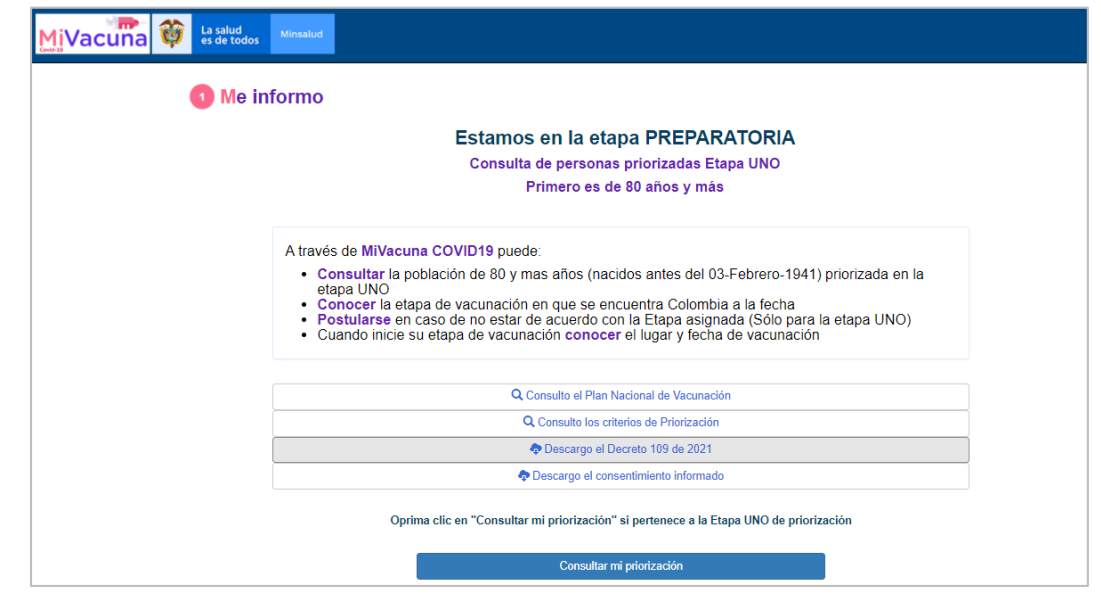

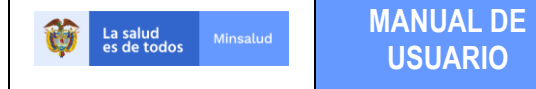

Si pertenece a la etapa UNO de priorización, presione en el botón "*Consultar mi priorización*", para continuar con la ventana "Me Consulto".

#### <span id="page-4-0"></span>**7.2. ME CONSULTO**

Los usuarios podrán ubicar en qué etapa de priorización se encuentran. Se recuerda que los primeros datos cargados son los de las personas priorizadas.

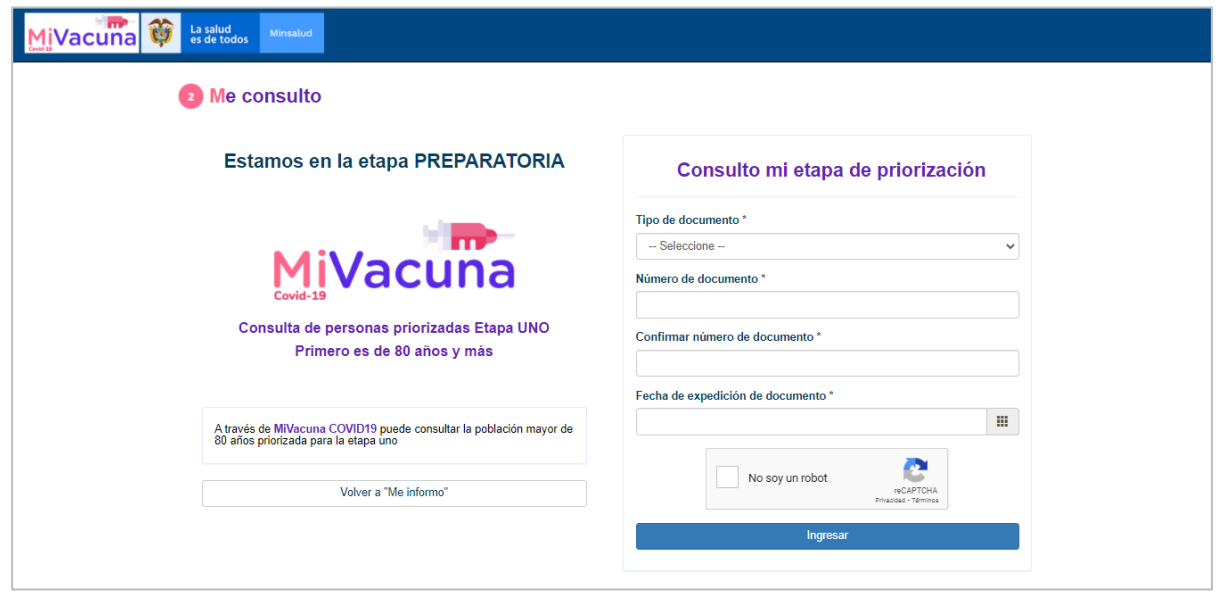

Si requiere devolverse a Me Informo, presionar la opción "*Volver a "Me Informo"*". Para continuar con la consulta, ingrese la siguiente información:

- **1. Tipo de documento:** seleccionar el tipo de documento de identificación.
- **2. Número de documento:** diligenciar el número de documento de identificación.
- **3. Confirmar número de documento:** confirmar el número de documento de identificación.
- **4. Fecha de expedición de documento:** ingresar la fecha de expedición del documento de identificación.

Si los datos anteriores son correctos y la persona es de 80 años y más, el aplicativo le solicitará el sitio de residencia actual como el Departamento y el Municipio, antes de visualizar la etapa de priorización.

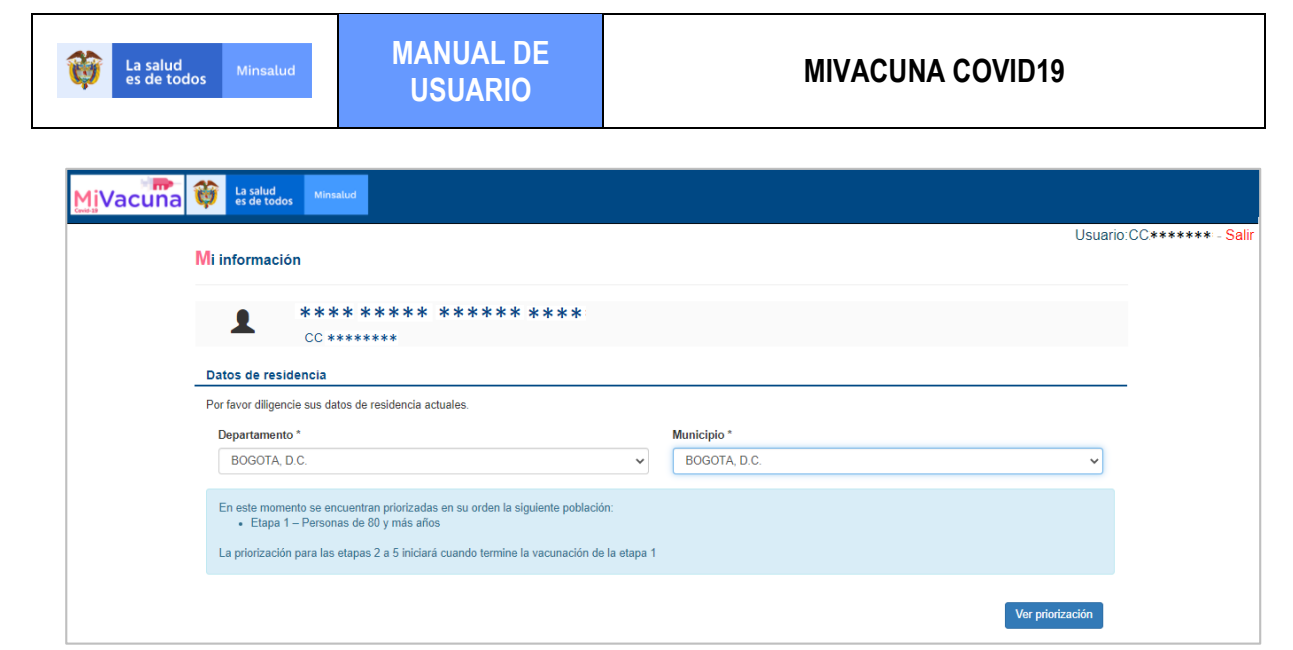

Para continuar, presionar el botón "Ver priorización" y se visualizará la etapa de priorización de la persona, el cual se encuentra en 01.

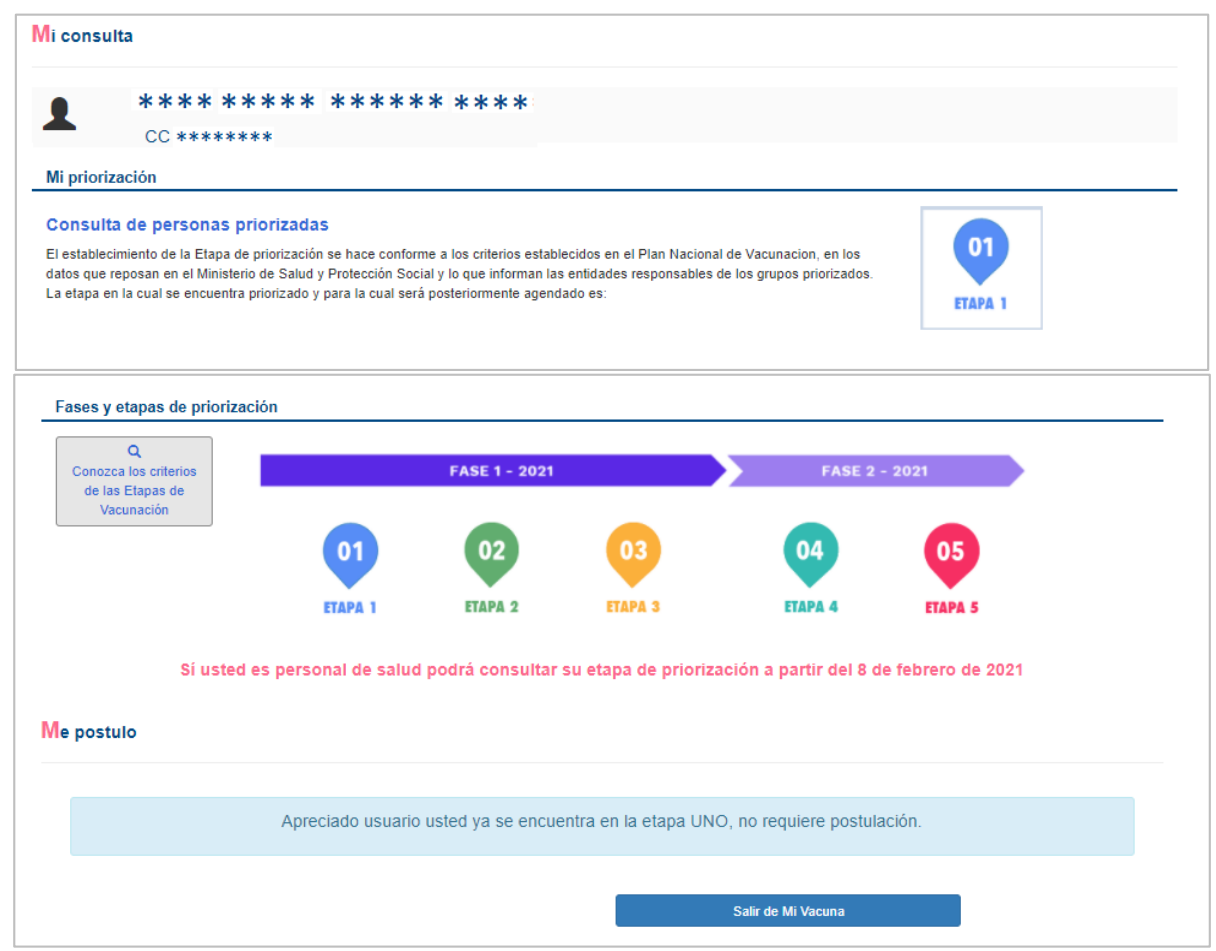

Presione el botón "Salir de Mi Vacuna" y lo direccionará a la ventana Me Informo.

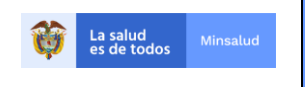

Si es una persona menor de 80 años, al diligenciar los datos del documento de identificación de la persona en Me consulto y la información se encuentran correctamente, el aplicativo preguntará si ¿Actualmente se encuentra en estado de embarazo?

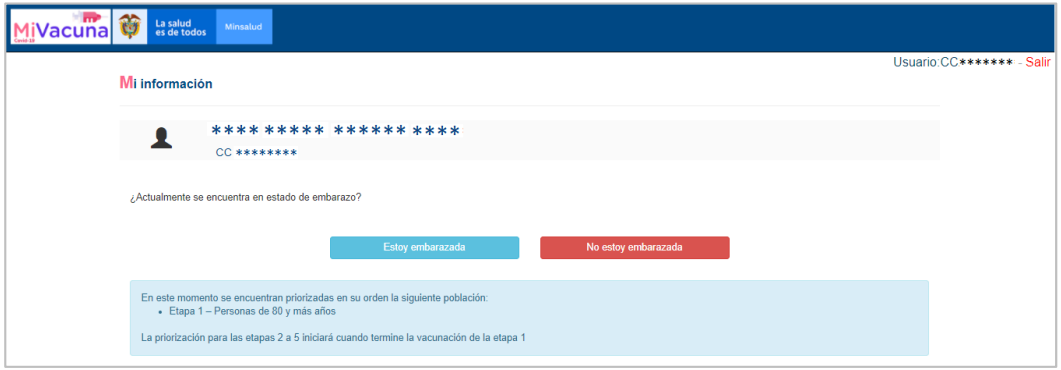

Si se encuentra en estado de embarazo, presionar el botón "**Estoy Embarazada**", el aplicativo generara el mensaje de advertencia "*Las mujeres embarazadas o gestantes no se encuentran priorizadas dentro del Plan Nacional de Vacunación por recomendaciones de seguridad y eficacia de la vacuna*".

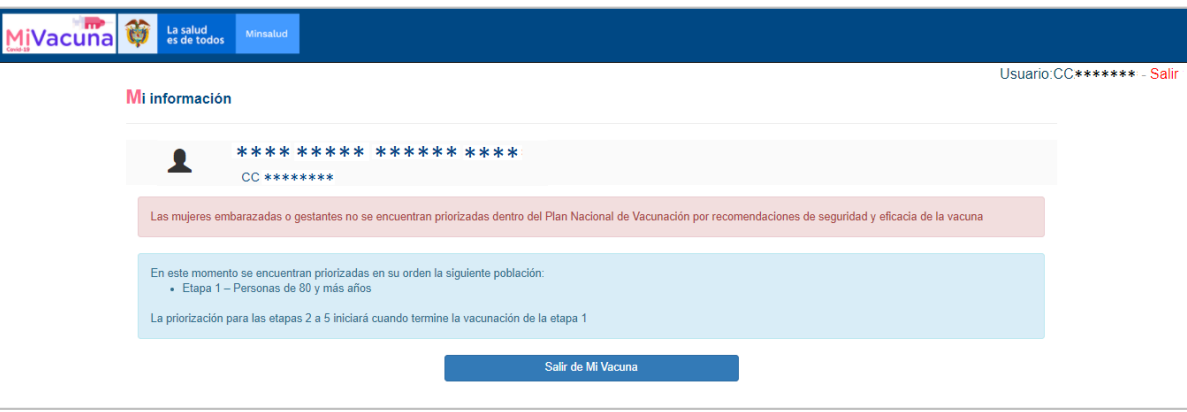

Presione el botón "Salir de Mi Vacuna" y lo direccionará a la ventana Me Informo.

Si no se encuentra en estado de embarazo, presionar el botón "**No estoy embarazada**", el aplicativo le solicitará el sitio de residencia actual como el Departamento y el Municipio, antes de visualizar la etapa de priorización.

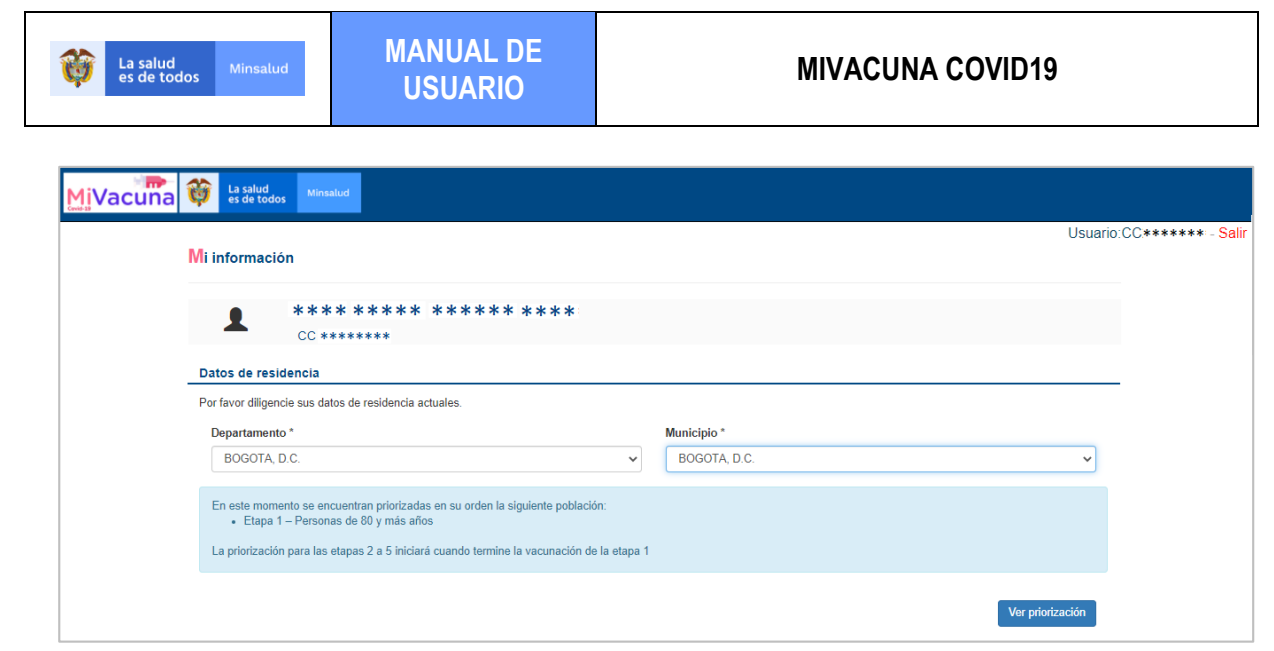

Para continuar, presionar el botón "Ver priorización" y se visualizará la etapa de priorización de la persona. En este caso cuando la persona es menor de 80 de años, el aplicativo muestra que no tiene priorización asignada, ya que no se encuentra en la fase y etapa que corresponde.

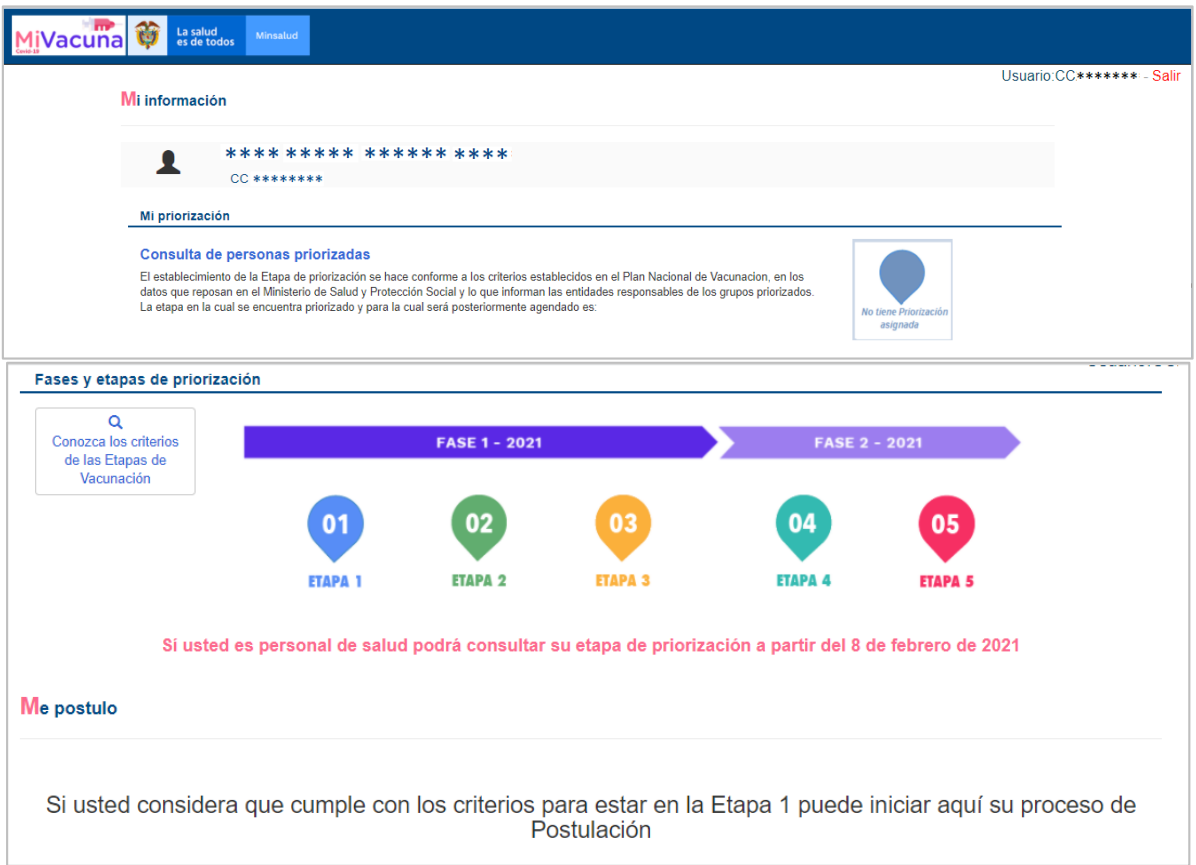

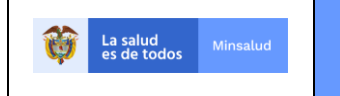

#### <span id="page-8-0"></span>**7.3. ME POSTULO**

Las personas que no estén de acuerdo con el resultado de su etapa de priorización, podrán postularse ingresando datos adicionales y determinando el criterio correspondiente.

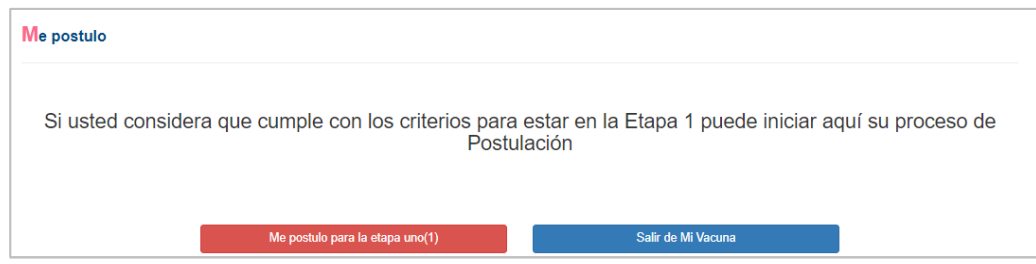

Si se va a postular para la etapa UNO, presionar el botón rojo "Me postulo para la etapa uno (1)" y se visualizará la ventana Mi postulación donde ingresará la información básica como la fecha de nacimiento y su confirmación, y los datos de contacto como el número de teléfono fijo o celular y el correo electrónico.

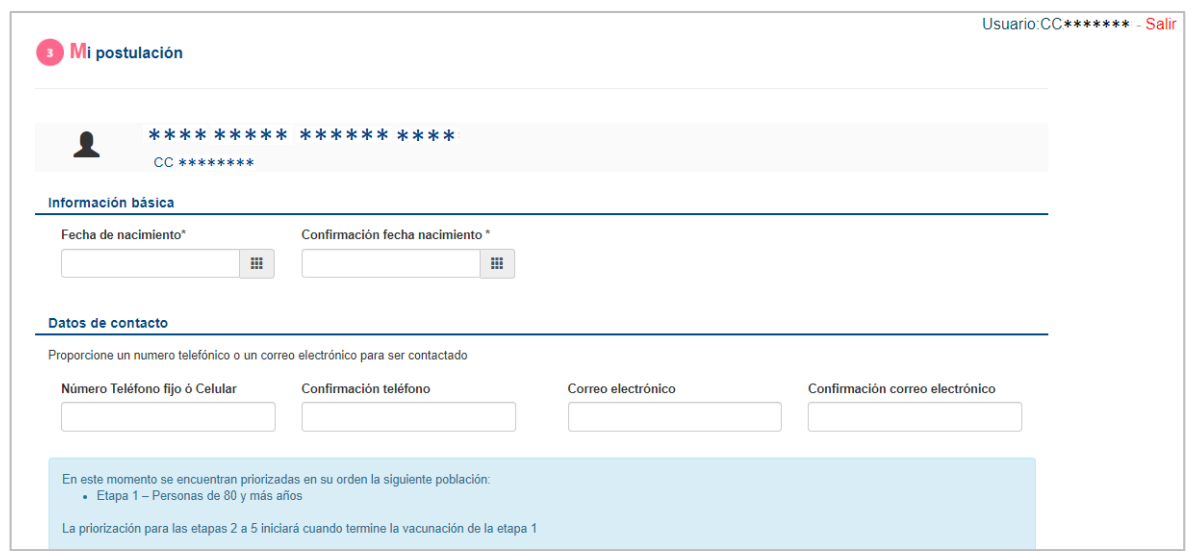

En la misma ventana se va desplazando hacia la parte inferior donde se encuentra los criterios de clasificación:

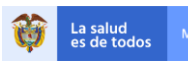

#### Criterios de clasificación

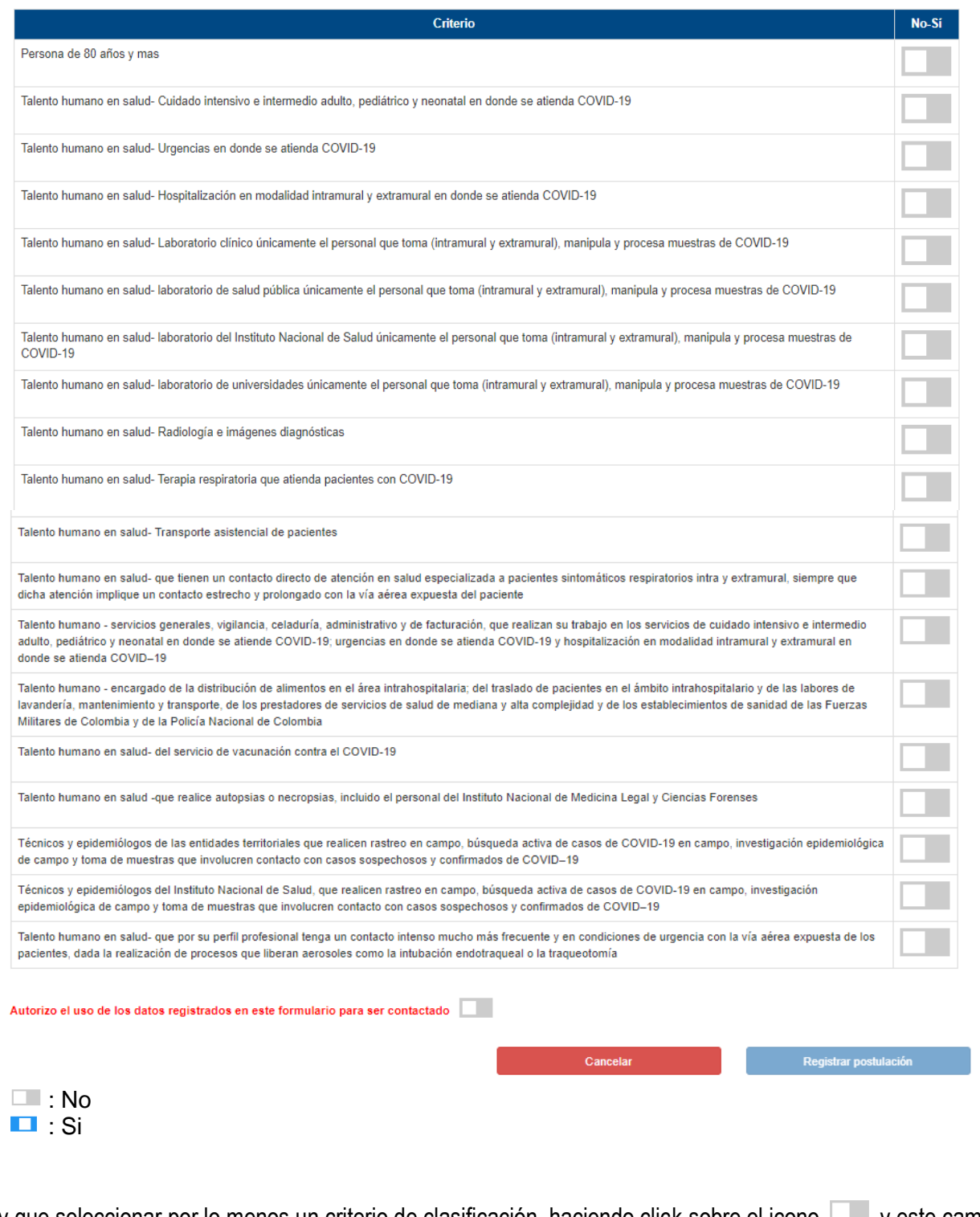

Hay que seleccionar por lo menos un criterio de clasificación, haciendo click sobre el icono y este cambia de color azul **color azul de la color azul de la color** que autorizar el uso de los datos registrados en el formulario para ser contactado, presionando el icono y este cambia de color azul que se habilite el botón "Registrar postulación".

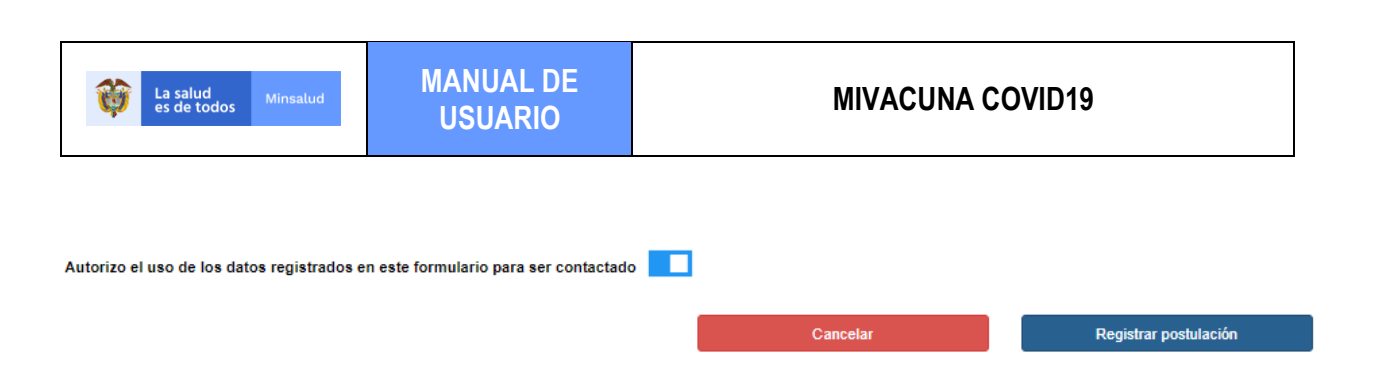

Al presionar el botón "Registrar postulación", se visualizará la ventana Me postulo con el resultado preliminar.

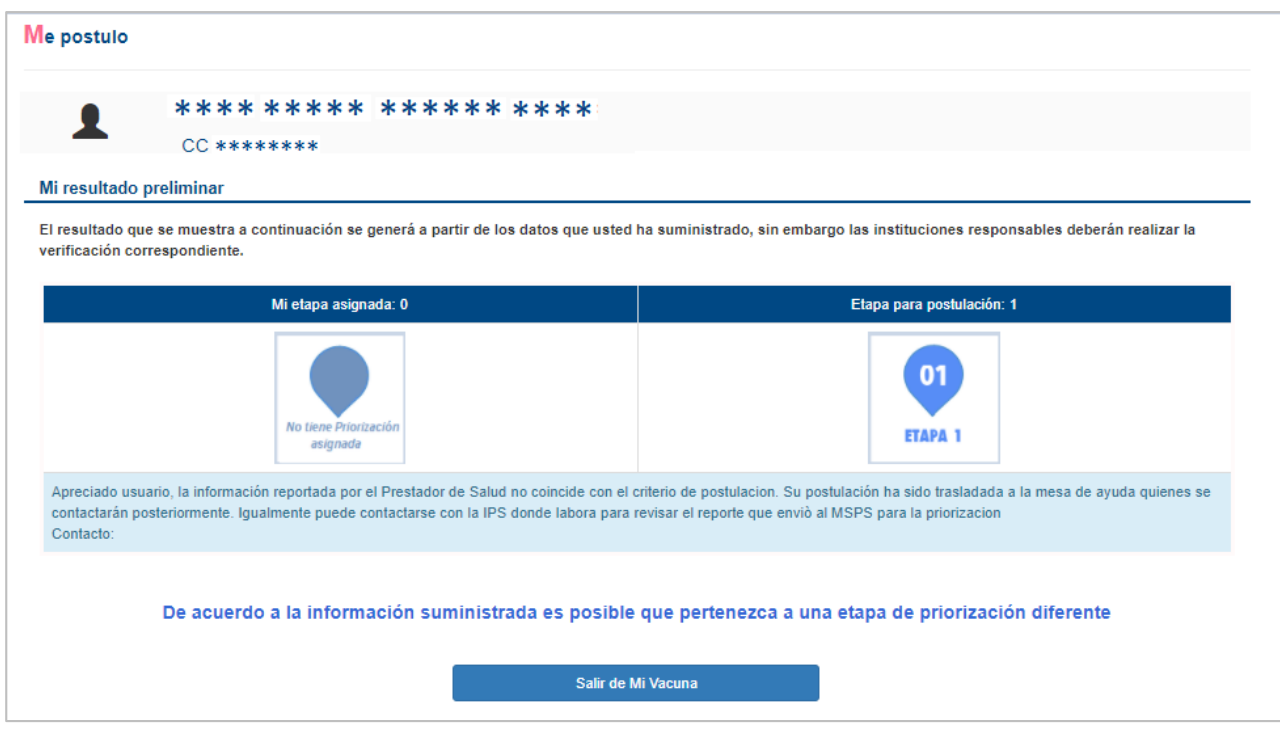

Al presionar el botón "Salir de Mi Vacuna", se regresa a la página inicial Me Informo de MiVacuna.